### Addiko Business EBank

Priročnik za registracijo in prijavo v Addiko Business EBank

Ljubljana, marec 2023

### **Kazalo**

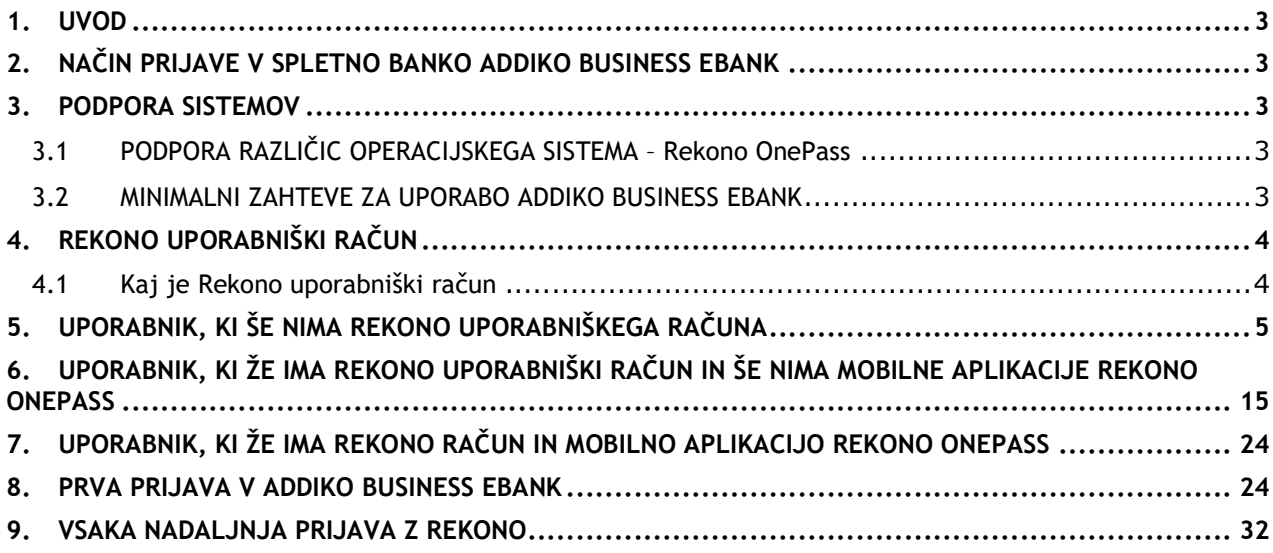

### **1. UVOD**

Addiko Business EBank je namenjena podjetjem, samostojnim podjetnikom in društvom, ki želijo z našo banko poslovati na sodoben in digitalen način. Prihranila vam bo čas in denar, storitve pa lahko opravljate kadarkoli in kjerkoli.

V dokumentu so predstavljene minimalne zahteve za uporabo Addiko business EBank, potek prijave z Rekono uporabniškim računom in varnost Addiko Business EBanke.

Slike, ki so prikazane pri posameznem sklopu, so zgolj informativne in se lahko zaradi prikritja osebnih podatkov ter oteženega prikaza celotne vsebine razlikujejo glede na dejansko vsebino spletne banke Addiko Business EBank.

### **2. NAČIN PRIJAVE V SPLETNO BANKO ADDIKO BUSINESS EBANK**

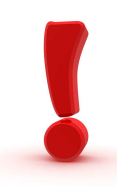

V spletno banko Addiko Business EBank lahko dostopate na naslednji način:

- **z Rekono uporabniškim računom** (Rekono uporabniški račun je rešitev za zanesljivo in varno preverjanje ter centralno upravljanje elektronskega identifikacijskega sredstva uporabnika, s katero lahko uporabnik vstopi v spletno banko) in
- **z mobilno aplikacijo Rekono OnePass,** ki zagotavlja:
	- o lažji in hitrejši dostop do Rekono uporabniškega računa, njegovo upravljanje ter dostop do funkcionalnosti,
	- $\circ$  lažje in hitrejše potrjevaje in podpisovanje plačilnih transakcij/dokumentov, ki jih v spletni banki Addiko Business EBank pošljete v podpis.

### **3. PODPORA SISTEMOV**

#### **3.1 PODPORA RAZLIČIC OPERACIJSKEGA SISTEMA – Rekono OnePass**

#### **Platforma Android**

Aplikacija podpira naprave na platformi Android z operacijskim sistemom različica **4.4 (Kitkat - API level 19)** in višje.

#### **Platforma iOS**

Aplikacija podpira naprave na platformi iOS z operacijskim sistemom različica **10.0** in višje.

#### **3.2 MINIMALNI ZAHTEVE ZA UPORABO ADDIKO BUSINESS EBANK**

Naročnik je dolžan izpolnjevati minimalne tehnične zahteve za uporabo storitve, ki so:

- Operacijski sistem: Windows 7 ali novejši
- Spletni brskalniki:

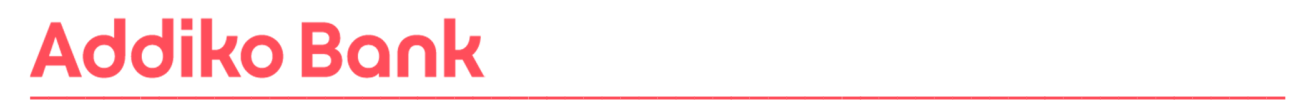

- $\triangleright$  Chrome:  $v65+$
- Mozila Firefox: v70+
- $\triangleright$  Edge:  $v80+$
- $\triangleright$  Safari: v10+
- $\triangleright$  Opera:  $v52+$
- Nameščen Adobe Acrobat Reader ali Adobe Acrobat X verzije 10.0 ali novejši.

### **4. REKONO UPORABNIŠKI RAČUN**

#### **4.1 Kaj je Rekono uporabniški račun**

Rekono uporabniški račun (tudi Rekono e-identiteta ali digitalna identiteta) predstavlja elektronski osebni dokument fizične osebe. Digitalno identiteto zagotavlja družba Rekono d.o.o., ki skrbi za centralno upravljanje elektronskega identifikacijskega sredstva in je za to ustrezno licencirana.

Rekono uporabniški račun si uporabnik/pooblaščena oseba za Addiko Business EBank ustvari sam preko za to namenjenega spletnega procesa. Uporabnik lahko svoj Rekono račun uporablja tudi za storitve drugih ponudnikov, ki uporabljajo to vrsto identifikacije in ni odvisna od uporabe digitalnih storitev banke.

V okviru digitalnih storitev banke je Rekono uporabniški račun namenjen varnemu načinu identifikacije in preverjanju identitete fizične osebe, ki kot uporabnik/pooblaščenec dostopa in uporablja spletno banko Addiko Business EBank.

Rekono uporabniški račun si lahko ustvarite:

 $\cdot \cdot$  v okviru registracije mobilne aplikacije ponudnika Rekono OnePass

Dodatne informacije glede rešitve Rekono so dosegljive na spletni strani: https://www.rekono.si/sl/domov/.

Vse naknadne spremembe v Rekono uporabniškem računu in dovoljenja za dostop do storitev Rekono uporabnik ureja preko prijave v Rekono, s klikom na gumb »My rekono Profile« na spletni strani: https://idp.rekono.si/IdP-RM-Front/index.htm.

Nekatere spremembe, ki jih uporabnik ureja v Rekono uporabniškem računu, so:

- pozabljeno geslo in sprememba gesla,
- elektronski naslov,
- številka mobilnega telefona,
- osebni podatki,

### **5. UPORABNIK, KI ŠE NIMA REKONO UPORABNIŠKEGA RAČUNA**

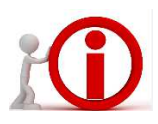

**Predno se prijavite v spletno banko Addiko Business EBank je potrebno na vaš mobilni telefon namestiti aplikacijo Rekono OnePass in odpreti Rekono uporabniški račun (v kolikor ga še nimate), ki dokazuje vašo osebno identifikacijo za prijavo in potrjevanje transakcij v Addiko Business EBank.** 

#### **Platforma Android**

S svojim računom Gmail morate biti prijavljeni v trgovino Google Play Store. Če imate napravo z operacijskim sistemom Android, prenesete aplikacijo Rekono OnePass, tako da vpišete "**Rekono OnePass**" v trgovini Google Play Store, in si naložite aplikacijo v svojo napravo.

#### **Platforma iOS**

Če imate napravo z operacijskim sistemom Apple iOS, prenesete aplikacijo Rekono OnePass, tako da vpišete '**'Rekono OnePass''** v trgovini Apple App Store, in si naložite aplikacijo v svojo napravo.

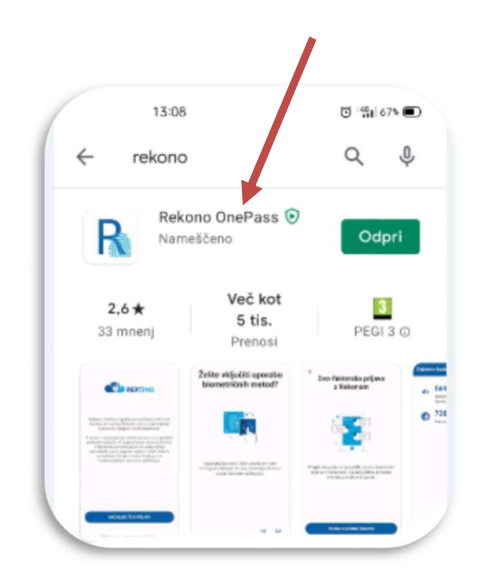

Sledi navodilo za prvo namestitev aplikacije Rekono OnePass na mobilni napravi ter navodilo za registriranje naprave v račun Rekono.

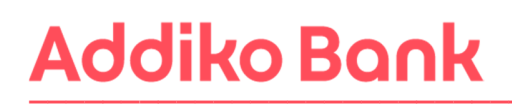

1. Zaženite aplikacijo (**potrebna je aktivna internetna povezava**). Prikaže se spodnji zaslon. Kliknite na »**Nadaljujte s prijavo**«.

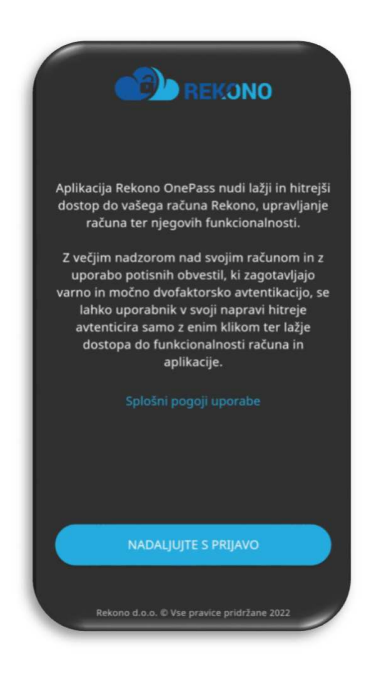

2. Kliknite na gumb »**Ustvari račun**« ter vpišite svoje prijavne podatke.

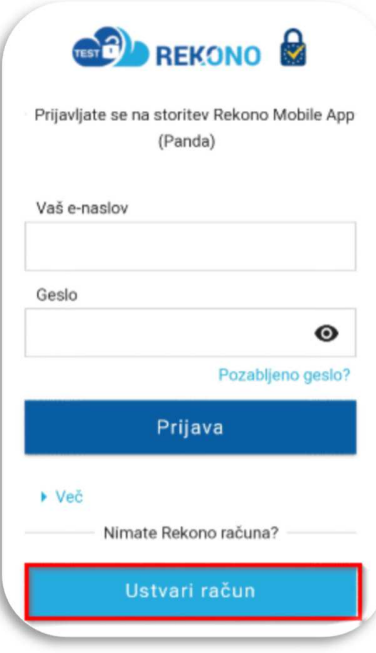

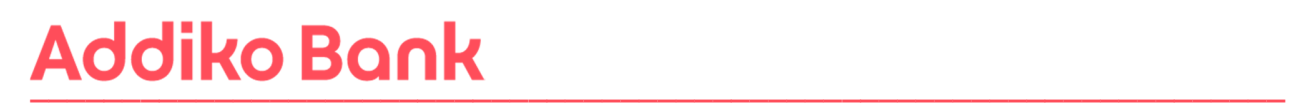

3. Najprej vnesite vaš osebni elektronski naslov, ki ga boste uporabljali za vsako nadaljnjo prijavo v spletno banko, ter nadaljujte postopek. Nastavite si **geslo** za prijavo (sledite navodilom za nastavitev gesla), ki ga vpišite dvakrat.

Vpišite vašo **številko mobilnega telefona.** Preberite Pogoje uporabe, označite polje **Strinjam se s Pogoji uporabe\*«** ter potrdite z gumbom »**Naprej**«.

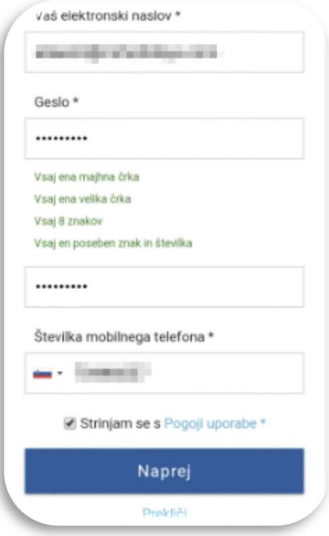

4. **Za preverjanje e-naslova** boste na elektronski naslov prejeli E-poštno potrditveno kodo (pošiljatelj: Rekono), ki jo vpišete in nadaljujete postopek s potrditvijo na gumb »**Naprej**«.

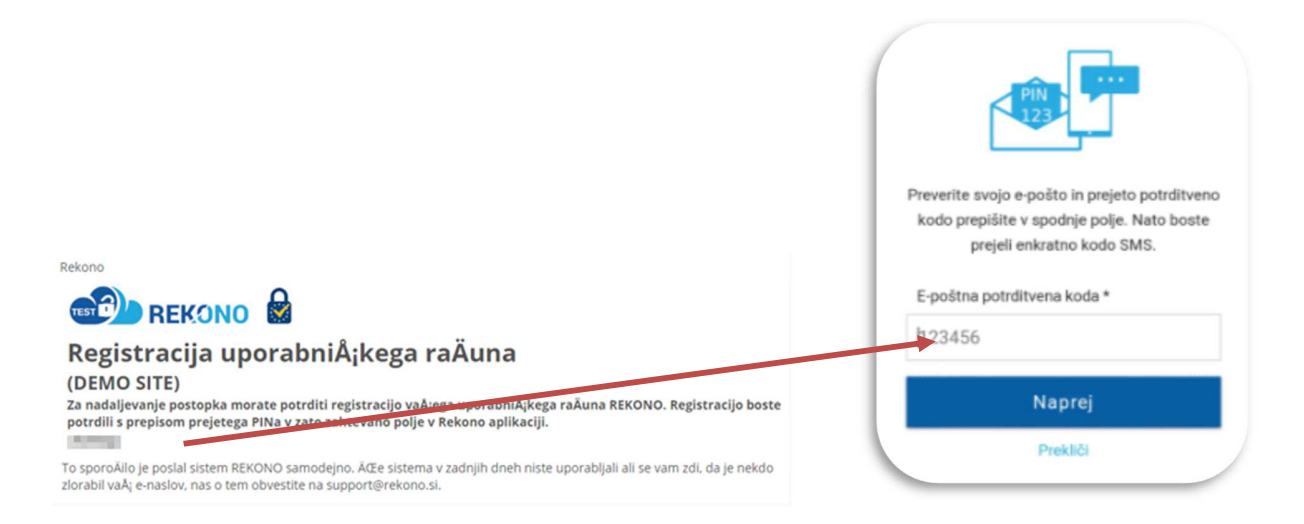

5. **Za preverjanje mobilnega telefona** boste na SMS prejeli enkratno kodo SMS (pošiljatelj: Rekono), ki jo vpišete in nadaljujete postopek s potrditvijo na gumb »**Naprej**«.

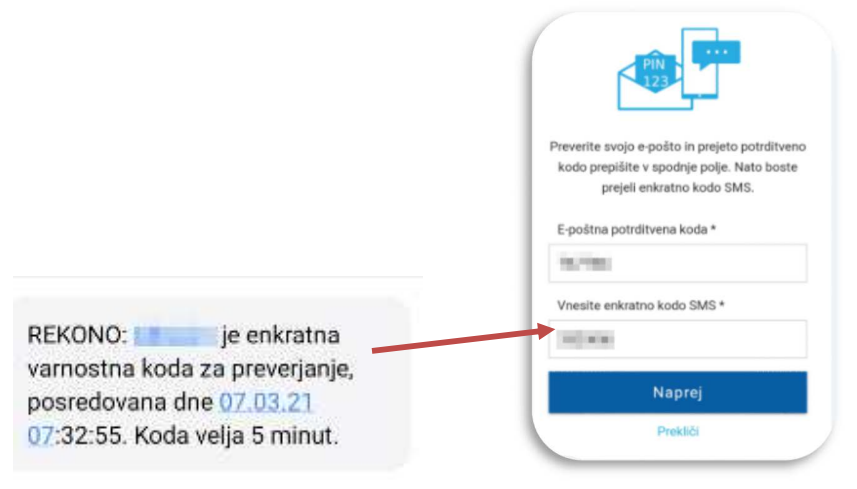

6. Na vaš e-naslov boste prejeli obvestilo o uspešni registraciji Rekono uporabniškega računa.

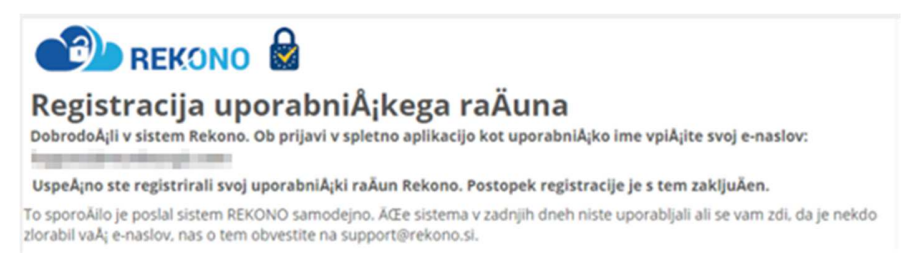

7. **Kodo PUK si shranite na varno mesto.** V polje »Napišite RAZUMEM za nadaljevanje\*« vpišite besedo **RAZUMEM** in potrdite z gumbom **Naprej**.

Nato v naslednjem okencu prepišite **PUK kodo**, ki ste jo prejeli v prejšnjem koraku. Potrdite z gumbom **Naprej**.

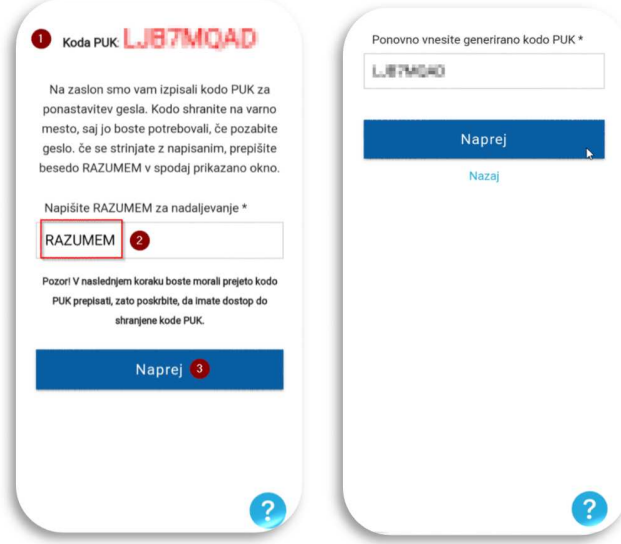

Priročnik za registracijo in prijavo v Addiko Business EBank 8

8. Nato se vam pojavi naslednje okno. Kliknete »**Na storitev**«

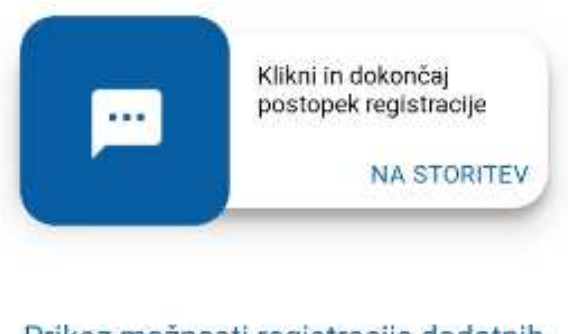

Prikaz možnosti registracije dodatnih prijavnih sredstev

9. Pojavi se vam spodnje okno s katerim Rekono OnePass želi dostopati do vaših Rekono podatkov. Kliknite na gumb »**Dovolim**«.

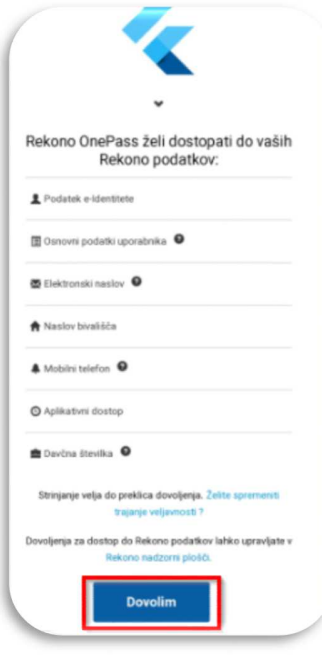

10. Sistem vas obvesti o prvi registrirani napravi v aplikaciji Rekono OnePass. Kliknite »**Razumem**«.

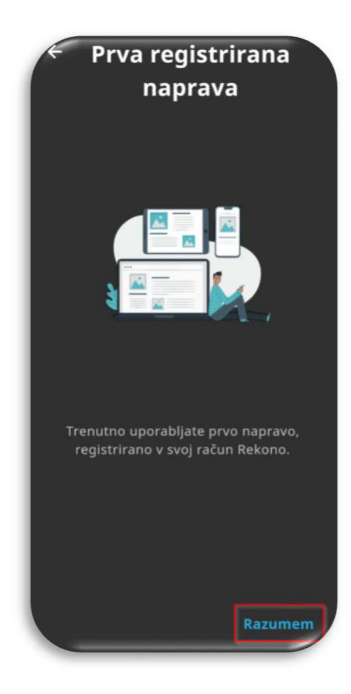

11. Na naslednjem zaslonu morate poimenovati svojo napravo za njeno boljšo prepoznavo in upravljanje. Nato kliknite »**Nastavi ime naprave**«.

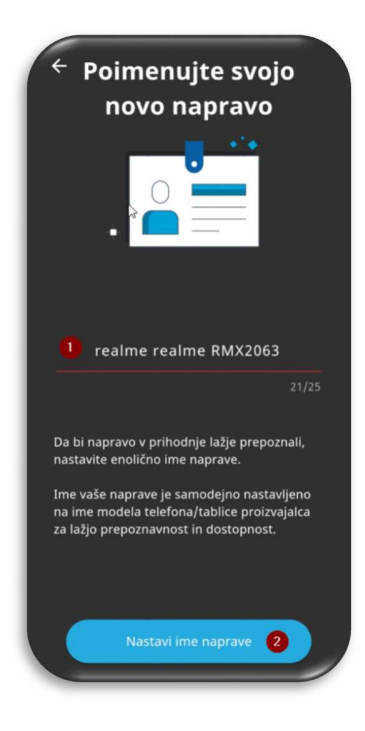

12. V naslednjem koraku nastavite svojo kodo PIN, ki bo v aplikaciji služila kot varnostni mehanizem. Kodo nato še potrdite.

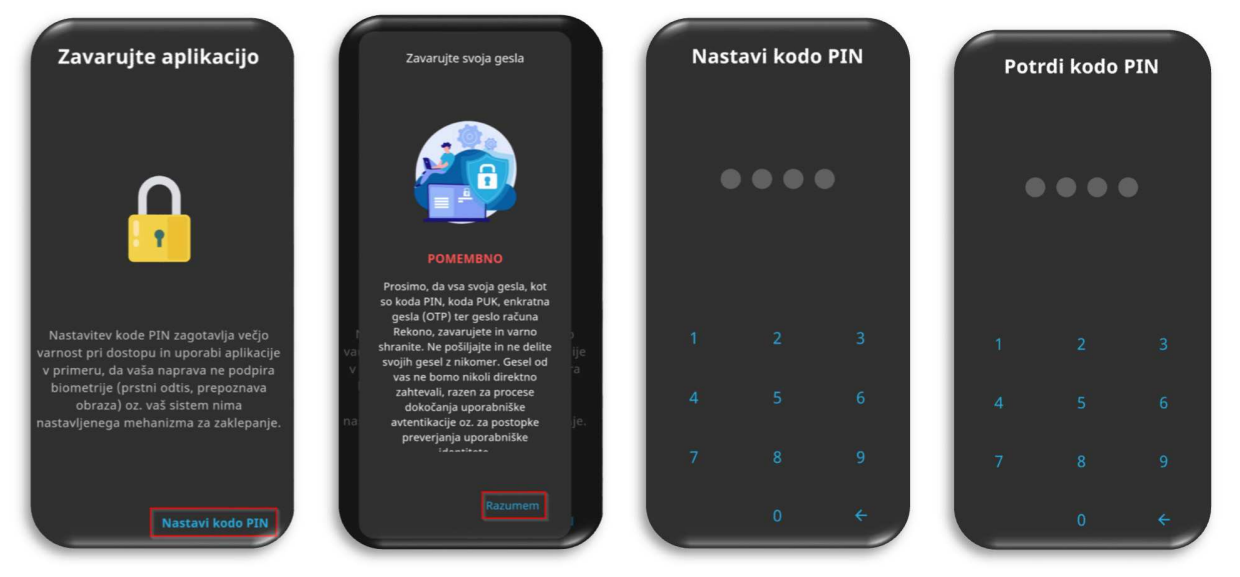

13. Nato se prikaže zaslon, kjer lahko omogočite biometrično avtentikacijo, če jo vaša naprava podpira. Kliknite »**DA«**.

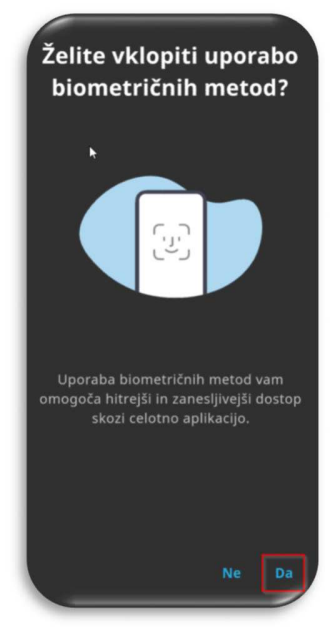

14. Omogočite sistemu optimizacijo baterije vaše mobilne naprave s potrditvijo »**Nadaljuj**« in klikom na gumb »**Da**«.

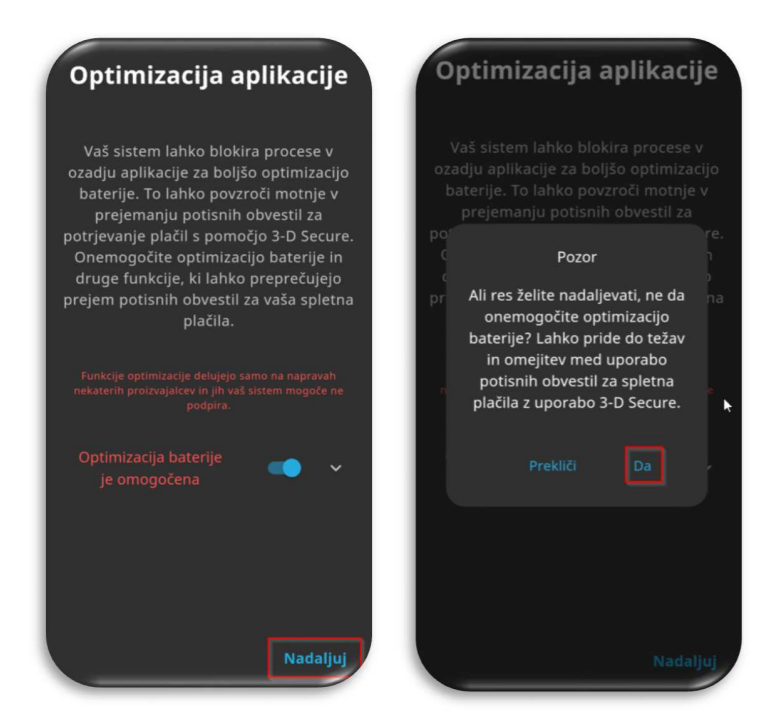

- 15. Zbiranje podatkov lokacije: priporočamo, da kliknete »**Vključi lokacijo**«
- 16. S klikom na »**Razumem**« boste potrdili prejemanje potisnih obvestil, ki so potrebna za uporabo Addiko Business EBank.

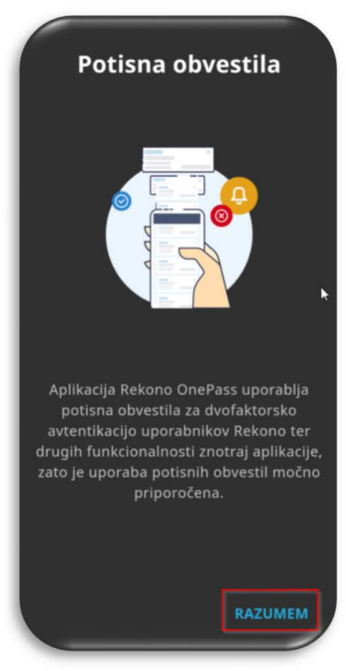

**17.Postopek aktivacije naprave (preverite nastavitve telefona).** 

Predpogoji:

- 1. Stabilna internetna povezava brez VPN-jev ali drugih omejitev omrežja.
- 2. Nastavljena telefonska številka, ki je enaka isti, ki je registrirana v računu Rekono.
- **3. POMEMBNO: omogočiti samo en tip mreže, WIFI ali LTE, in ne obeh, Če temu ni tako, dobite obvestilo o napaki, da se IP omrežja ne ujema z IP-jem Rekono prijave.**
- 4. Android: omogočiti morate odpiranje povezav za aplikacijo Rekono OnePass. Sistemske nastavitve naprave so različne pri različnih ponudnikih mobilnih storitev.
- 5. Android: Možnost Google One VPN mora biti onemogočena. Novejše naprave imajo to možnost privzeto omogočeno in jo je treba izklopiti.
- 6. iOS: Možnost zasebnega releja (Private Relay) mora biti onemogočena. Če ste naročeni na iCloud+, morate onemogočiti možnost 'Private Relay' v nastavitvah aplikacije.

**XAOMI** (nekatere nastavitve se lahko razlikujejo): kliknite Sistemske nastavitve/Aplikacije/Upravljanje z aplikacijami/Privzete aplikacije (v spodnjem desnem kotu)/Odpiranje povezav (na dnu zaslona)/izberi Rekono onePass/preveri v Podprte povezave ali je idp.rekono.si in ali je Odpri podprte povezave nastavljena na Odpri.

**SAMSUNG** (nekatere nastavitve se lahko razlikujejo): kliknite Sistemske nastavitve/Aplikacije/izberite Rekono OnePass/na Podatki o aplikaciji kliknite Nastavi kot privzeto/omogočeno mora biti Odpiranje podprtih povezav/ tapnite Podprti spletni naslovi /preveri ali je omogočena povezava idp.rekono.si.

**HUAWEI** (nekatere nastavitve se lahko razlikujejo): kliknite Sistemske nastavitve/Aplikacije/Privzete aplikacije/klikni Povezave aplikacij/izberi Rekono OnePass/preveri idp.rekono.si med Podprtimi povezavami (Možnost Odpri podprte povezave mora biti nastavljena na Vedno dovoli/Odpri).

18. Preveri mobilno napravo: kliknite »**Preveri napravo**«.

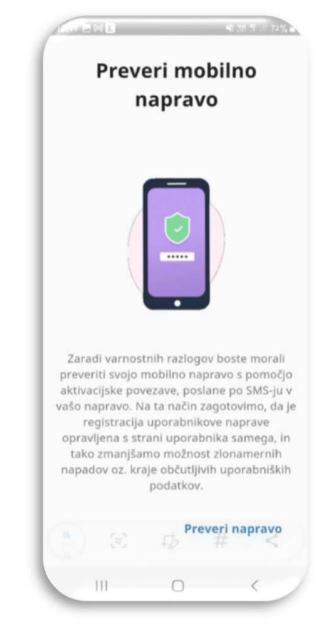

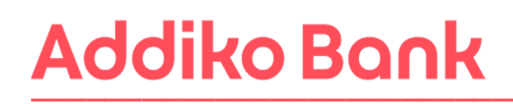

19. Aktiviraj svojo napravo: kliknite »Pričetek aktivacije naprave«.

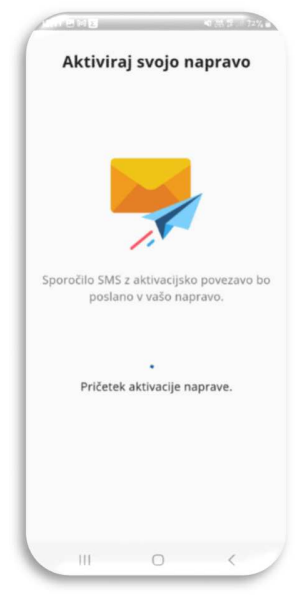

20. Preko SMS – a boste prejeli sporočilo. Kliknite na povezavo. Sistem vas bo sam vrnil nazaj v mobilno aplikacijo.

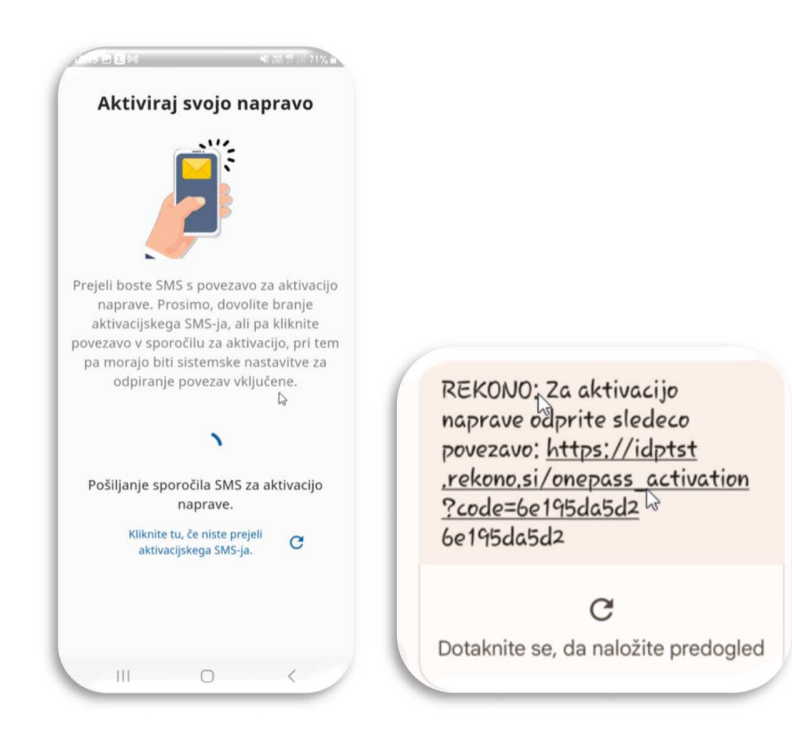

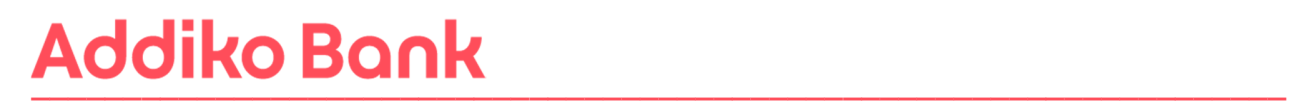

21. V nadaljevanju kliknite »**Naprej**« in »**Razumem**«. Pokaže se vam prva stran aplikacije Rekono OnePass kar pomeni, da je aplikacija pripravljena za uporabo.

Na e-mail boste prejeli obvestilo o uspešno aktivirani mobilni aplikaciji Rekono onePass.

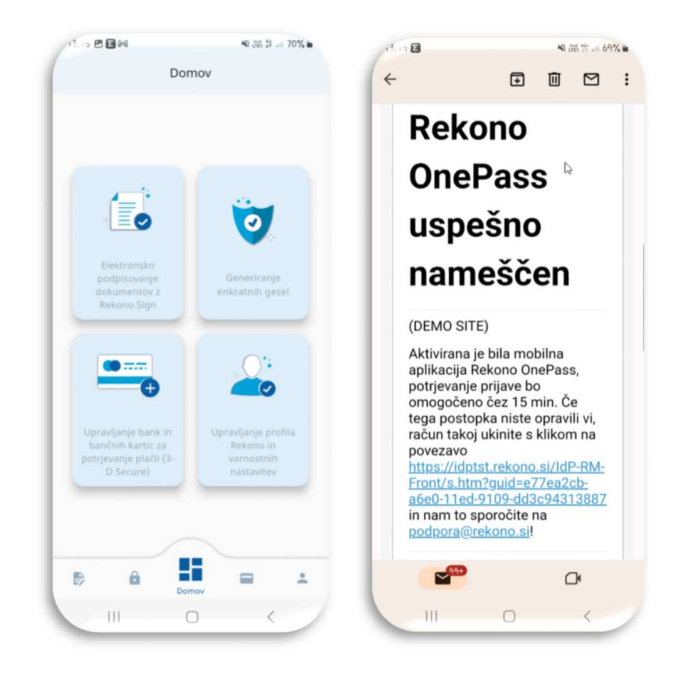

Za uspešno prijavo v Addiko Business EBank z vašim Rekono uporabniškim računom morate nato povezati še vaš Rekono račun in spletno banko Addiko Business EBank. Sledite korakom, ki so opisani v **točki 8.** tega navodila (**8. PRIJAVA V ADDIKO BUSINESS EBANK**). V kolikor ste za svoj Rekono račun že prejeli kodo PUK, so koraki od 10-13 v točki 8. tega navodila za vas brezpredmetni.

### **6. UPORABNIK, KI ŽE IMA REKONO UPORABNIŠKI RAČUN IN ŠE NIMA MOBILNE APLIKACIJE REKONO ONEPASS**

Uporabnik, ki že ima ustvarjen Rekono račun mora za namen prijave v Addiko Business EBank imeti naloženo tudi mobilno aplikacijo Rekono Onepass (v kolikor je še nima):

#### **Platforma Android**

S svojim računom Gmail morate biti prijavljeni v trgovino Google Play Store. Če imate napravo z operacijskim sistemom Android, prenesete aplikacijo Rekono OnePass, tako da vpišete "**Rekono OnePass**" v trgovini Google Play Store, in si naložite aplikacijo v svojo napravo.

#### **Platforma iOS**

Če imate napravo z operacijskim sistemom Apple iOS, prenesete aplikacijo Rekono OnePass, tako da vpišete '**'Rekono OnePass''** v trgovini Apple App Store, in si naložite aplikacijo v svojo napravo.

Sledi navodilo za prvo namestitev aplikacije Rekono OnePass na mobilni napravi ter navodilo za registriranje naprave v račun Rekono.

1. Zaženite aplikacijo (**potrebna je aktivna internetna povezava**).

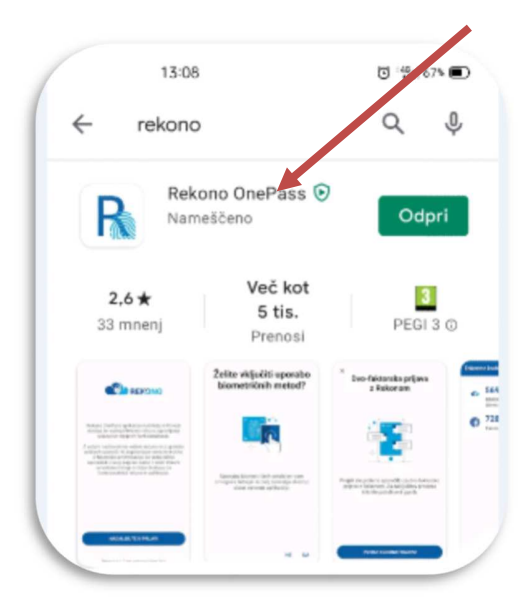

2. Prikaže se spodnji zaslon. Kliknite na »**Nadaljujte s prijavo**«.

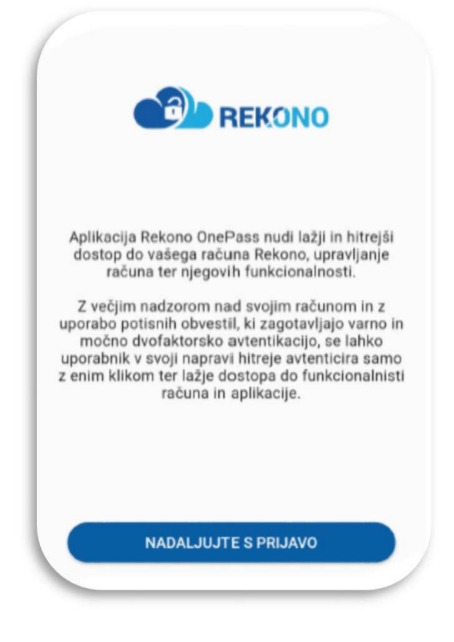

3. Vnesite »**e-naslov in Geslo**« Rekono računa ter kliknite na gumb »**Prijava**«.

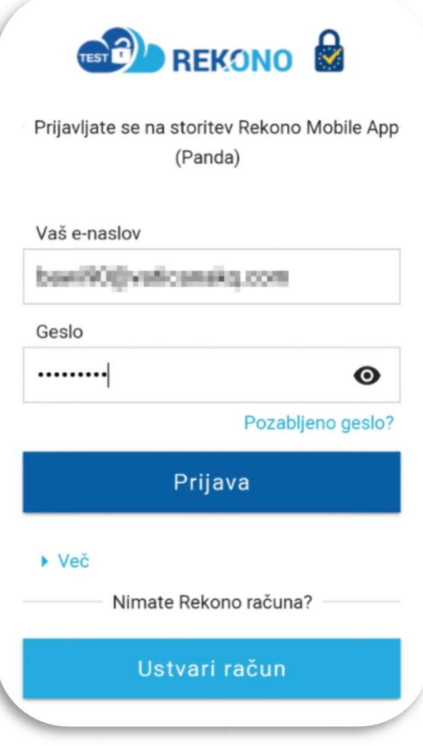

- 4. Po vnosu vseh podatkov boste preusmerjeni na stran za izbor načina prijave, kjer imate na voljo »**pošlji SMS.**
	- Z izbiro na:
	- »**POŠLJI SMS**«, boste iz mobilnega telefona prepisali enkratno kodo

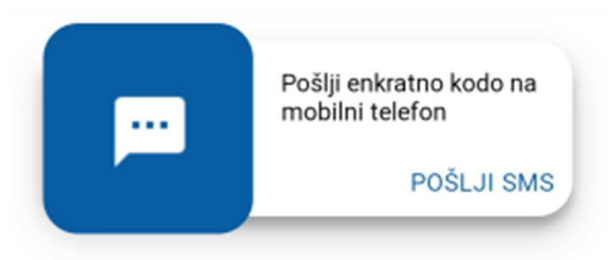

**»POŠLJI SMS«** - prepišite enkratno kodo, ki vam je bila poslana na mobilni telefon.

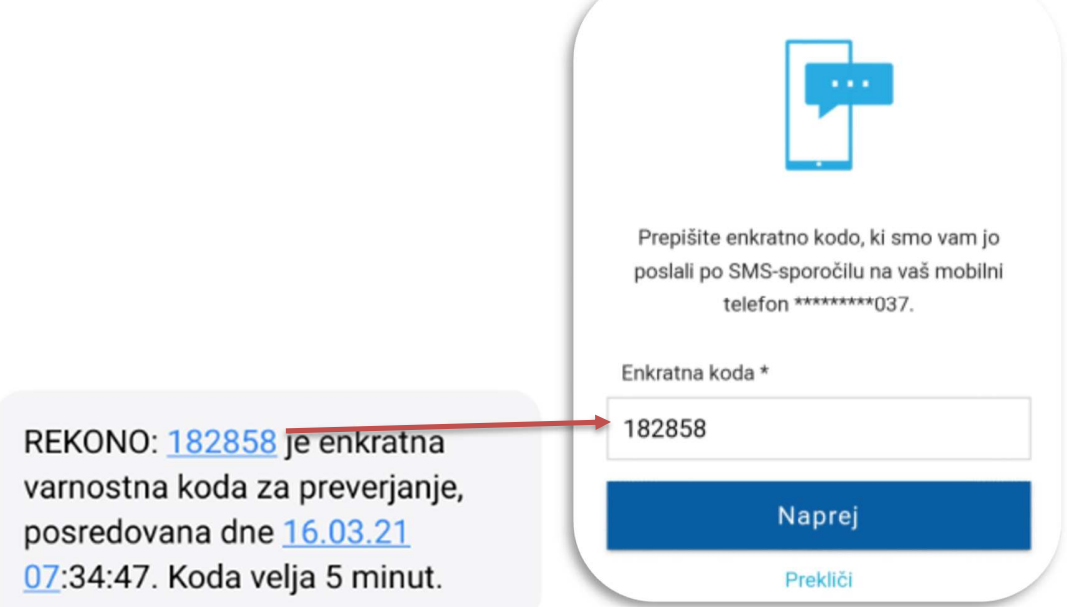

5. Rekono OnePass vas bo prosil za dostop do vaših podatkov. Kliknite na »**Dovolim**«.

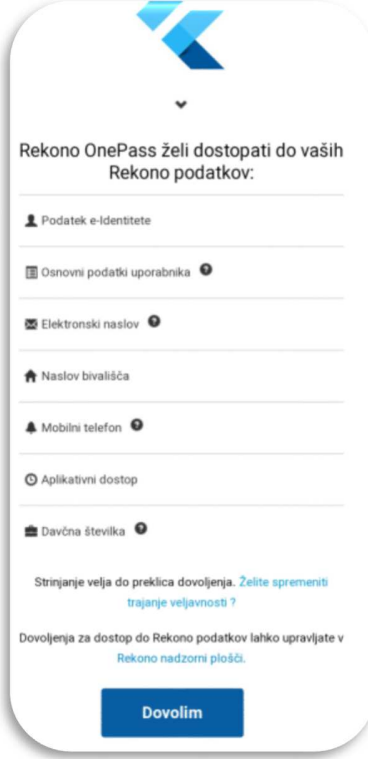

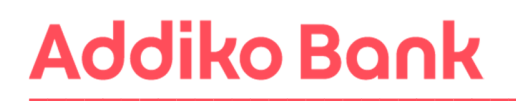

6. V naslednjem koraku boste registrirali mobilno napravo v Rekono OnePass. Kliknite »**Razumem**«.

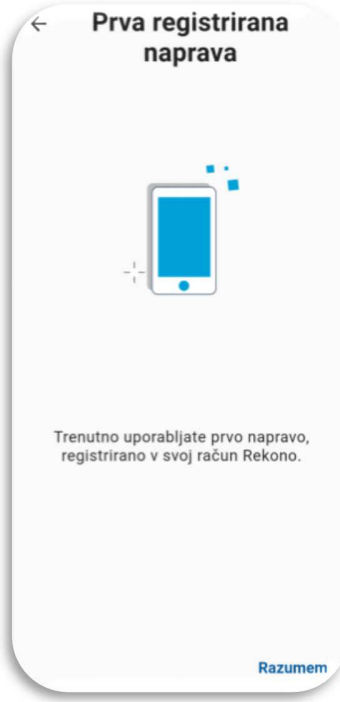

7. Sistem vas bo zaprosil, da poimenujte svojo napravo, ki je namenjena lažji prepoznavnosti in dostopnosti. Po vnosu imena kliknite »**Nastavi ime naprave**«.

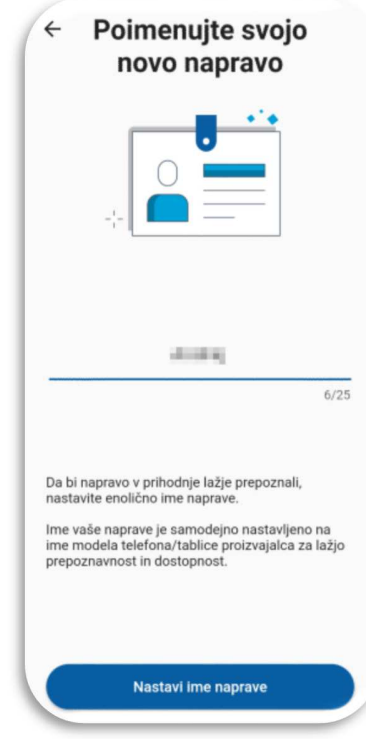

8. V naslednjem koraku nastavite svojo kodo PIN, ki bo v aplikaciji služila kot varnostni mehanizem. Kodo nato še enkrat potrdite.

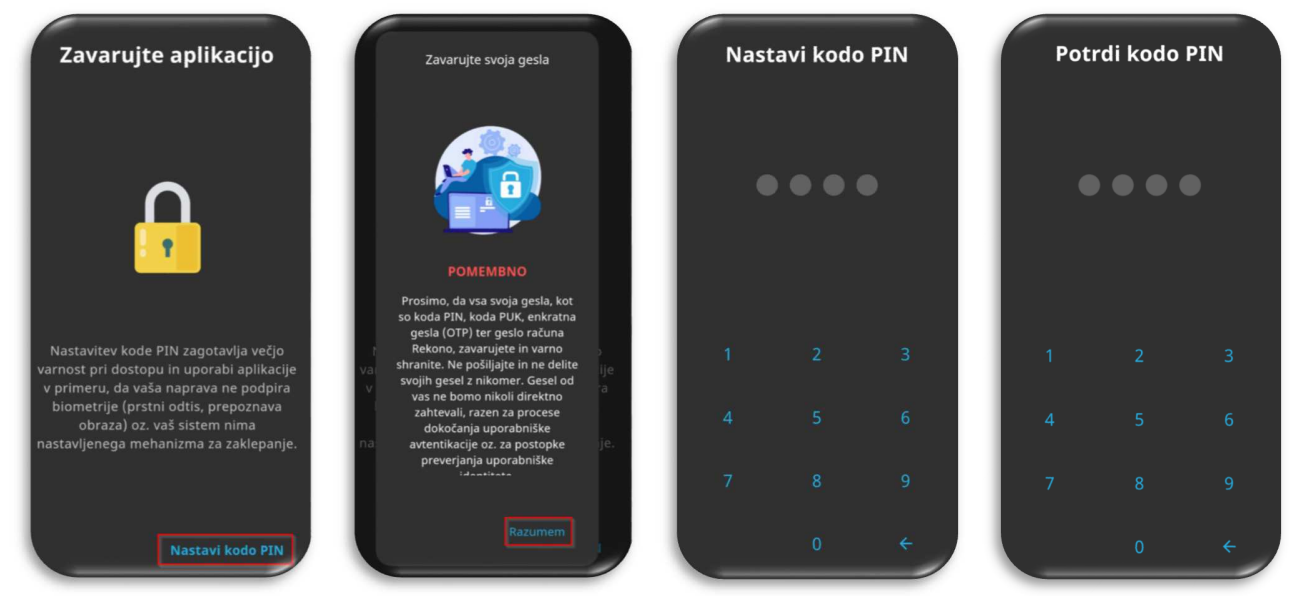

9. Po nastavitvi in potrditvi vpisane kode PIN se prikaže zaslon, kjer lahko omogočite biometrično avtentikacijo, če jo vaša naprava podpira. Kliknite »**DA**«.

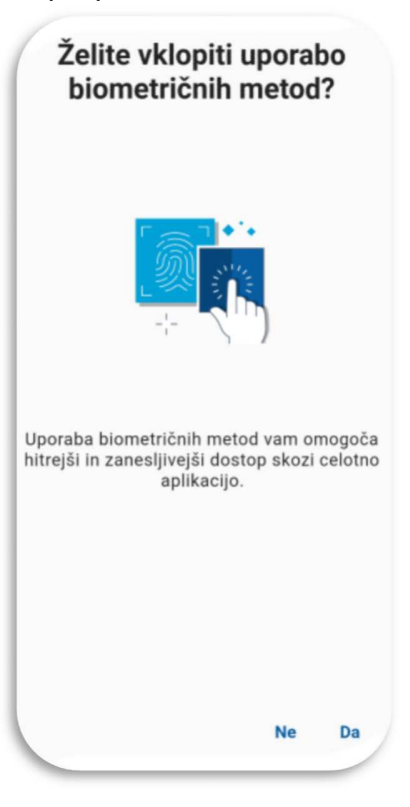

10. Omogočite sistemu optimizacijo baterije vaše mobilne naprave s potrditvijo »**Nadaljuj**« in klikom na gumb »**Da**«.

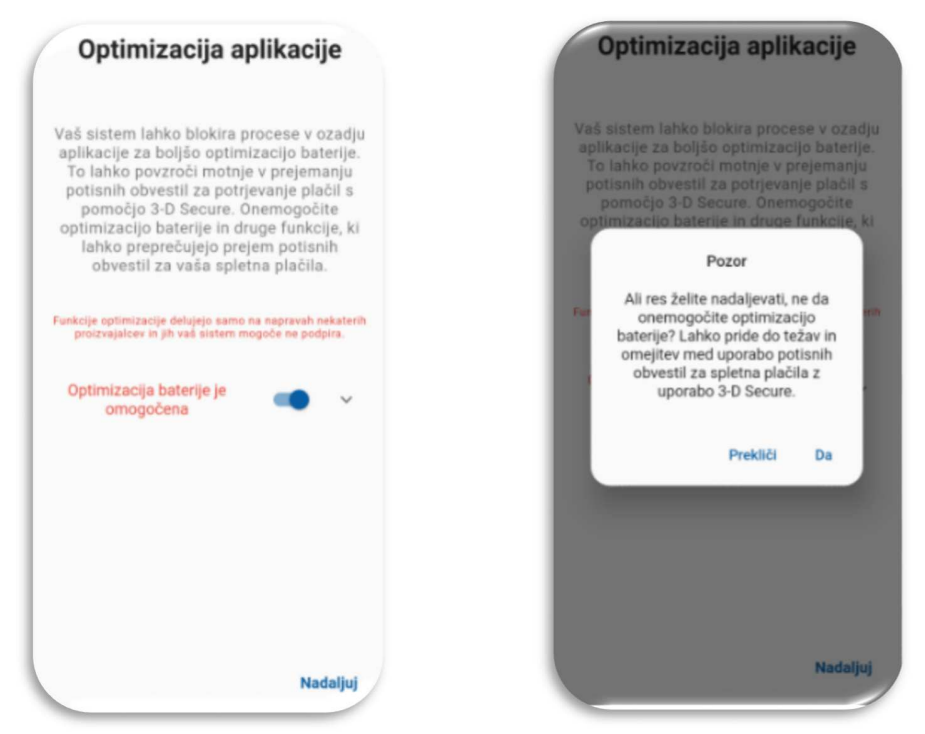

- 11. Zbiranje podatkov lokacije: priporočamo, da kliknete »**Vključi lokacijo**«
- 12. S klikom na »**Razumem**« boste potrdili prejemanje potisnih obvestil, ki so potrebna za uporabo Addiko Business EBank.

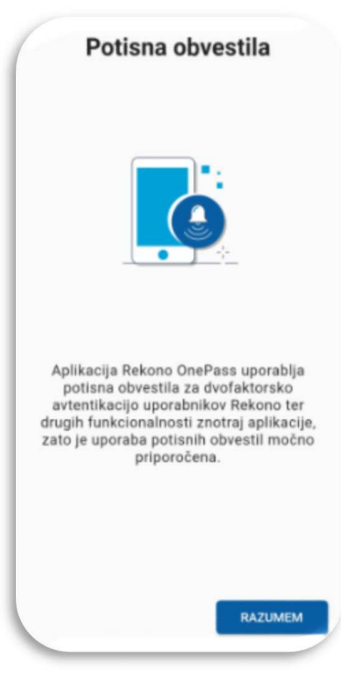

#### **13.Postopek aktivacije naprave (preverite nastavitve telefona).**

Predpogoji:

- 1. Stabilna internetna povezava brez VPN-jev ali drugih omejitev omrežja.
- 2. Nastavljena telefonska številka, ki je enaka isti, ki je registrirana v računu Rekono.
- **3. POMEMBNO: omogočiti samo en tip mreže, WIFI ali LTE, in ne obeh, Če temu ni tako, dobite obvestilo o napaki, da se IP omrežja ne ujema z IP-jem Rekono prijave.**
- 4. Android: omogočiti morate odpiranje povezav za aplikacijo Rekono OnePass. Sistemske nastavitve naprave so različne pri različnih ponudnikih mobilnih storitev.
- 5. Android: Možnost Google One VPN mora biti onemogočena. Novejše naprave imajo to možnost privzeto omogočeno in jo je treba izklopiti.
- 6. iOS: Možnost zasebnega releja (Private Relay) mora biti onemogočena. Če ste naročeni na iCloud+, morate onemogočiti možnost 'Private Relay' v nastavitvah aplikacije.

**XAOMI** (nekatere nastavitve se lahko razlikujejo): kliknite Sistemske nastavitve/Aplikacije/Upravljanje z aplikacijami/Privzete aplikacije (v spodnjem desnem kotu)/Odpiranje povezav (na dnu zaslona)/izberi Rekono onePass/preveri v Podprte povezave ali je idp.rekono.si in ali je Odpri podprte povezave nastavljena na Odpri.

**SAMSUNG** (nekatere nastavitve se lahko razlikujejo): kliknite Sistemske nastavitve/Aplikacije/izberite Rekono OnePass/na Podatki o aplikaciji kliknite Nastavi kot privzeto/omogočeno mora biti Odpiranje podprtih povezav/ tapnite Podprti spletni naslovi /preveri ali je omogočena povezava idp.rekono.si.

**HUAWEI** (nekatere nastavitve se lahko razlikujejo): kliknite Sistemske nastavitve/Aplikacije/Privzete aplikacije/klikni Povezave aplikacij/izberi Rekono OnePass/preveri idp.rekono.si med Podprtimi povezavami (Možnost Odpri podprte povezave mora biti nastavljena na Vedno dovoli/Odpri).

14. Preveri mobilno napravo: kliknite »**Preveri napravo**«.

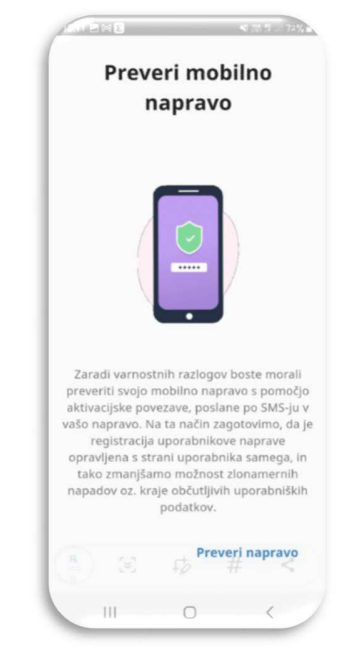

15. Aktiviraj svojo napravo: kliknite »**Pričetek aktivacije naprave**«.

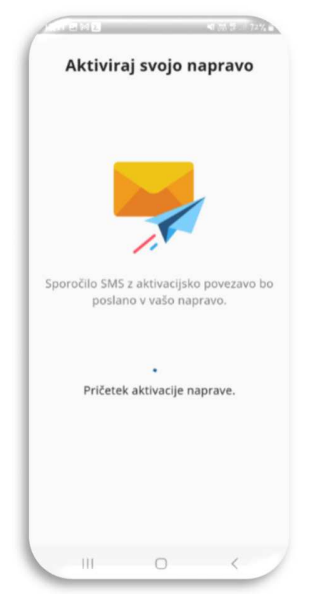

16. Preko SMS – a boste prejeli sporočilo. Kliknite na povezavo. Sistem vas bo sam vrnil nazaj v mobilno aplikacijo.

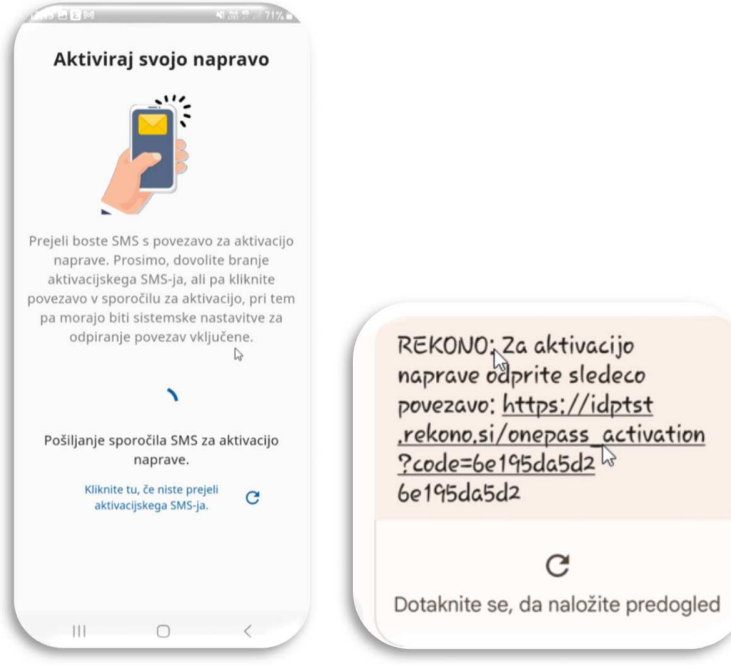

17. V nadaljevanju kliknite »**Naprej**« in »**Razumem**«. Pokaže se vam prva stran aplikacije Rekono OnePass kar pomeni, da je aplikacija pripravljena za uporabo.

Na e-mail boste prejeli obvestilo o uspešno aktivirani mobilni aplikaciji Rekono onePass.

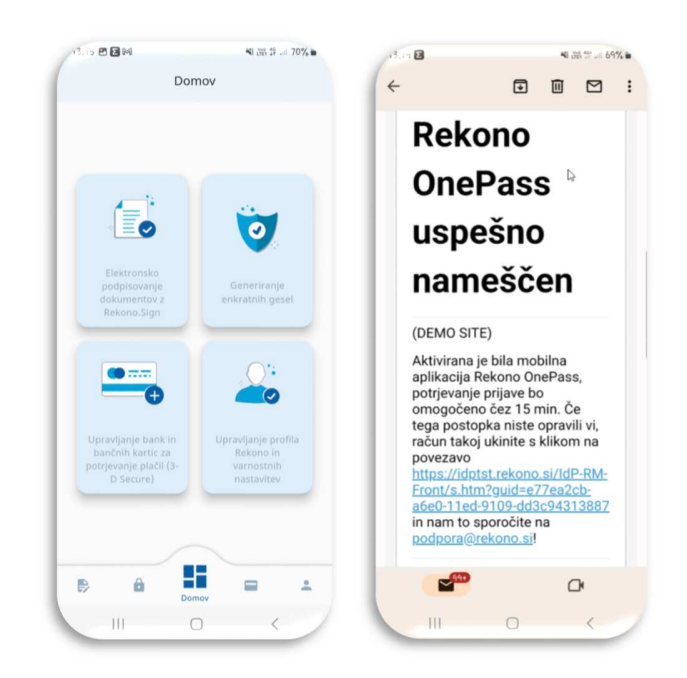

Za uspešno prijavo v Addiko Business EBank z vašim Rekono uporabniškim računom morate nato povezati še vaš Rekono račun in spletno banko Addiko Business EBank. Sledite korakom, ki so opisani v **točki 8.** tega navodila (**8. PRIJAVA V ADDIKO BUSINESS EBANK**). V kolikor ste za svoj Rekono račun že prejeli kodo PUK, so koraki od 11-13 v točki 8. tega navodila za vas brezpredmetni.

### **7. UPORABNIK, KI ŽE IMA REKONO RAČUN IN MOBILNO APLIKACIJO REKONO ONEPASS**

V kolikor imate že ustvarjen Rekono račun in na mobilni napravi naloženo aplikacijo Rekono OnePass, morate za uspešno prijavo v Addiko Business EBank slediti korakom, ki so opisani v **točki 8.** tega navodila (**8. PRIJAVA V ADDIKO BUSINESS EBANK**). V kolikor ste za svoj Rekono račun že prejeli kodo PUK, so koraki od 11-13 v točki 8. tega navodila za vas brezpredmetni.

### **8. PRVA PRIJAVA V ADDIKO BUSINESS EBANK**

Prijava v spletno banko Addiko Business EBank poteka preko linka: https://ebank.addiko.si/

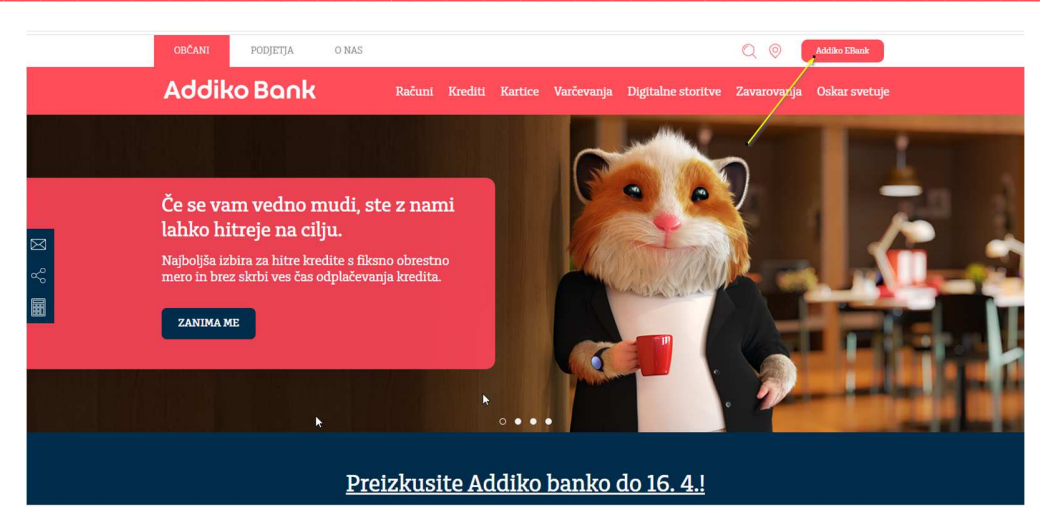

1. Če ste ravnokar kreirali Rekono račun ali pa si ravnokar namestili mobilno aplikacijo Rekono OnePass, počakajte 15 minut, nato se prijavite v Addiko Business EBank: https://ebank.addiko.si/ in kliknite na »**Prijava z Rekono**«. \*

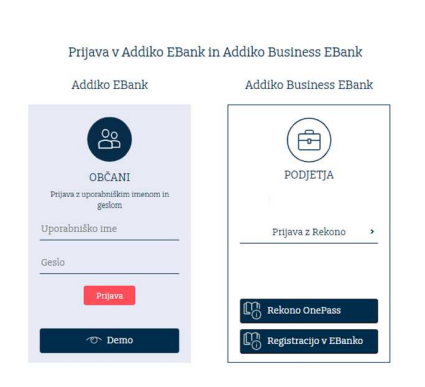

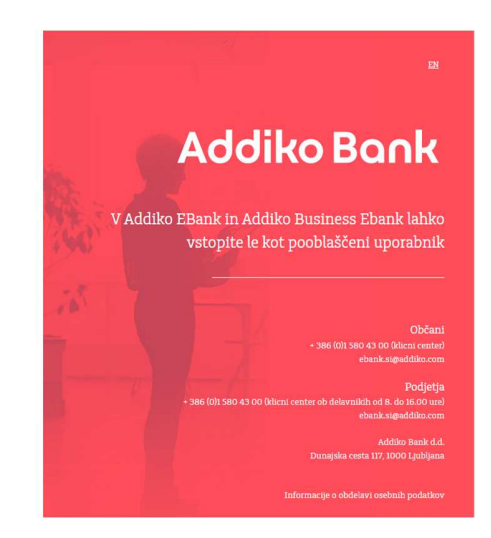

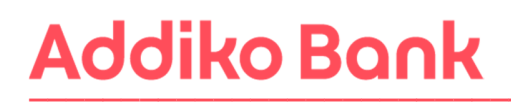

2. Sistem vas bo nato preusmeril na spletno stran ponudnika storitve Rekono. Prosimo vnesite »**enaslov in Geslo«,** ki ste ju uporabili pri kreiranju Rekono računa ter kliknite na gumb »**Prijava**«.

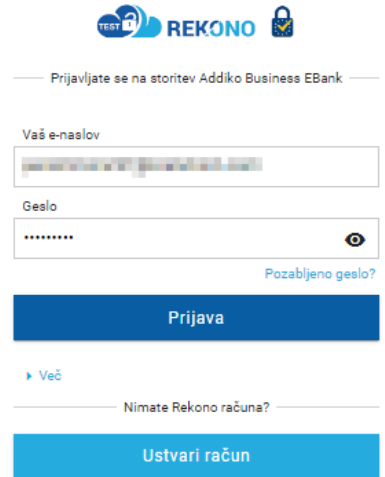

\*Če se vam postopek registracije ustavi na tej točki (glej sliko) – pomeni, da še nimate nameščene mobilne aplikacije Rekono OnePass ali pa od aktivacije aplikacije še ni minilo 15 minut.

#### **IZBERITE NAČIN PRIJAVE**

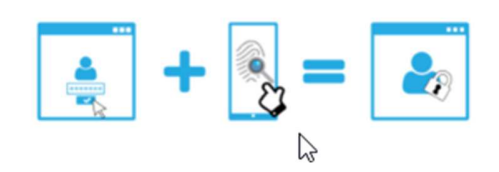

3. Za dostop do aplikacije vnesite svoje osebne podatke in kliknete na gumb »**Dodaj osebne podatke«.**

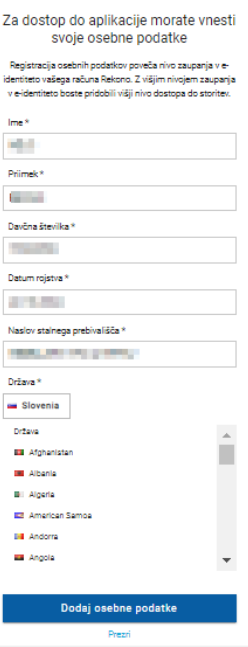

Priročnik za registracijo in prijavo v Addiko Business EBank 26

4. Izberite način prijave, ki ga boste potrdili z mobilno aplikacijo Rekono OnePass.

#### **IZBERITE NAČIN PRIJAVE**

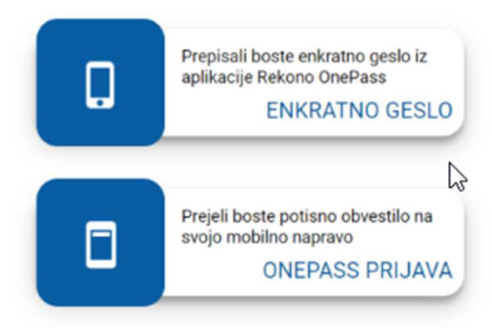

5. Omogočite storitvam Addiko Business EBank dostop do vaših Rekono podatkov s klikom na gumb »**Dovolim**«.

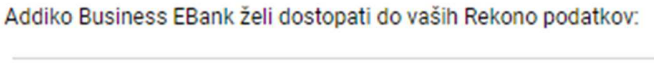

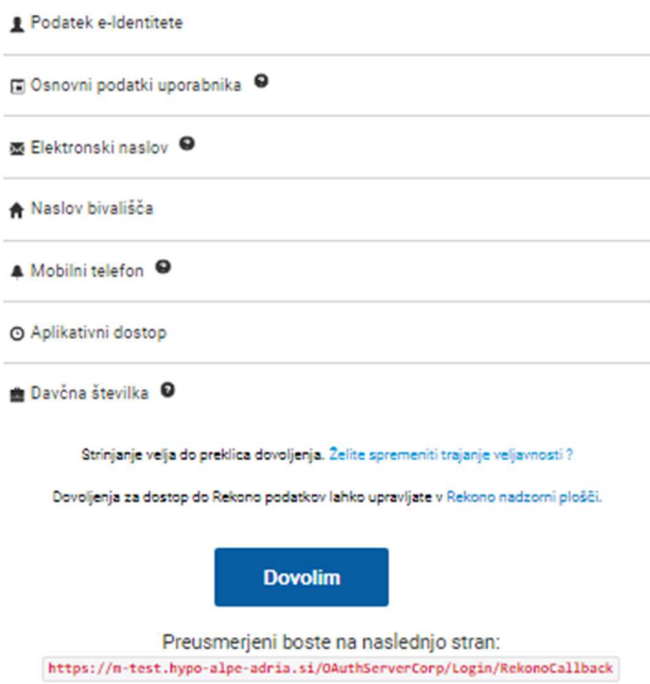

6. Vpišite **referenčno številko**, ki ste jo s strani Addiko bank d.d. prejeli na vaš elektronski naslov ob oddaji zahteve za uporabo Addiko Business EBank, ter s klikom na gumb »**Preveri**« preverite vpisano kodo.

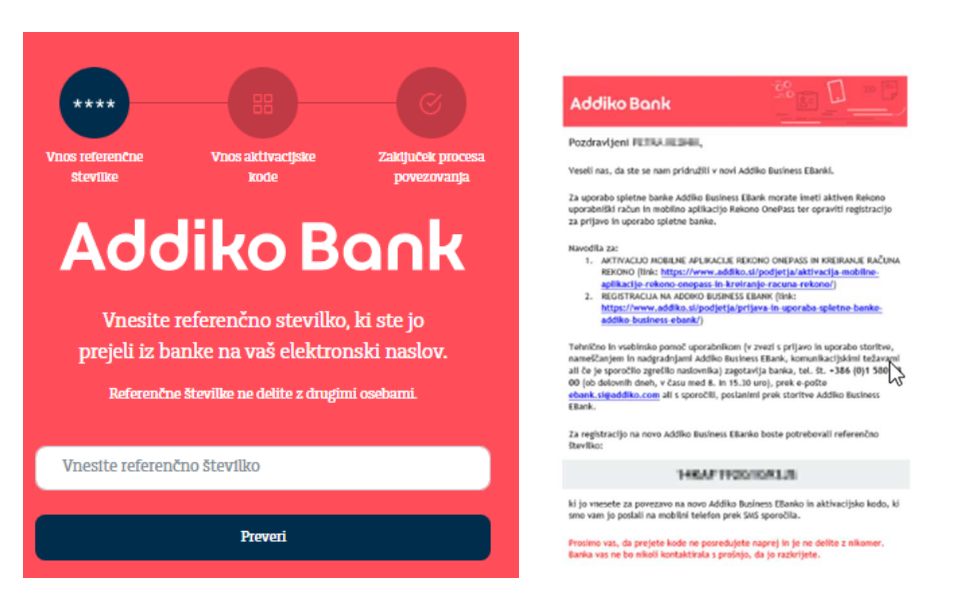

7. Vpišite aktivacijsko kodo, ki ste jo s strani Addiko bank d.d. prejeli na GSM telefon ter kliknite na gumb »**Preveri**«.

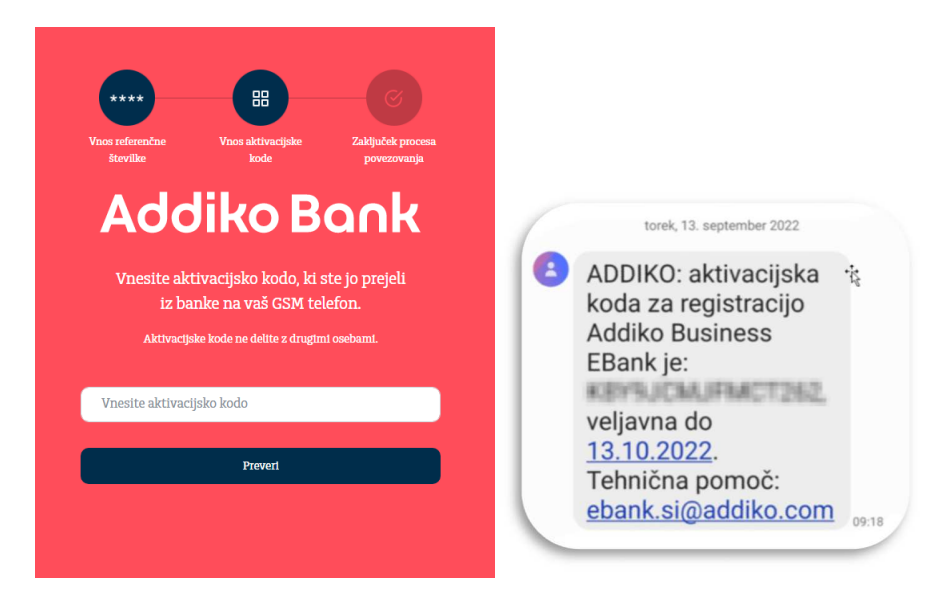

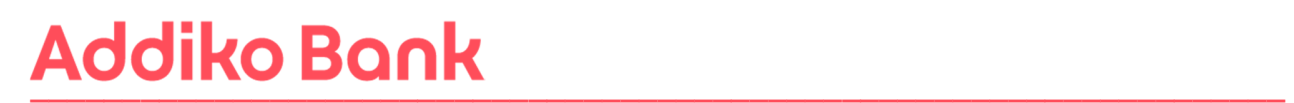

8. Če ste uspešno povezali vaš Rekono račun z Addiko Business EBank, boste prejeli spodnje sporočilo. Prosimo kliknite na »**Na vstopno stran**«.

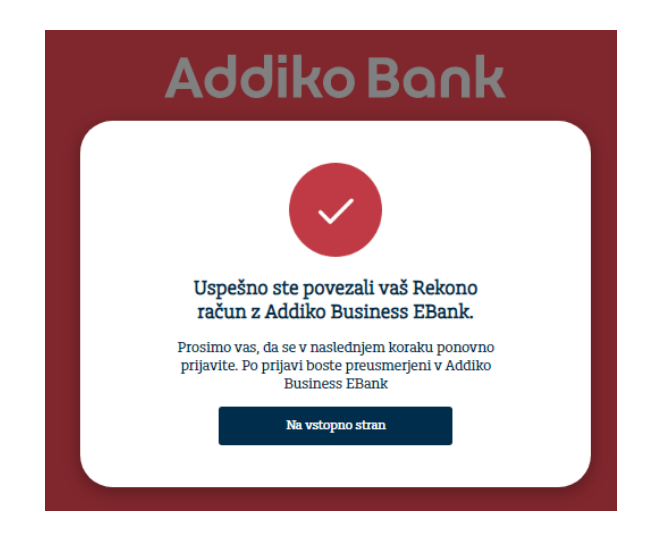

V kolikor vaša registracija ni bila uspešna in ste že ponovili spodnji postopek, prosimo kontaktirajte naš klicni center za pomoč uporabnikom +386 (0)1 580 43 00 ali ebank.si@addiko.com.

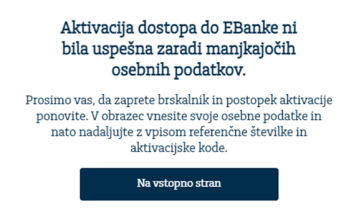

9. Sistem vas bo samodejno preusmeril na vstopno stran za prijavo v Addiko Business EBank s prijavnim sredstvom Rekono. Kliknite na »**Prijava z Rekono**«.

S strani sistema Rekono boste na vaš elektronski naslov prejeli sporočilo o dvigu nivoja zaupanja v vašo Rekono osebno identifikacijsko sredstvo na visoko.

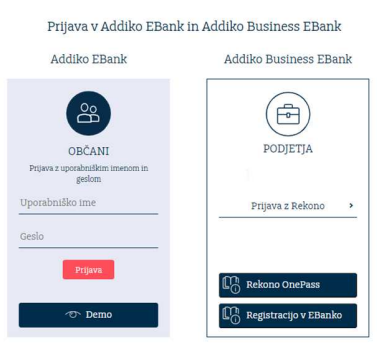

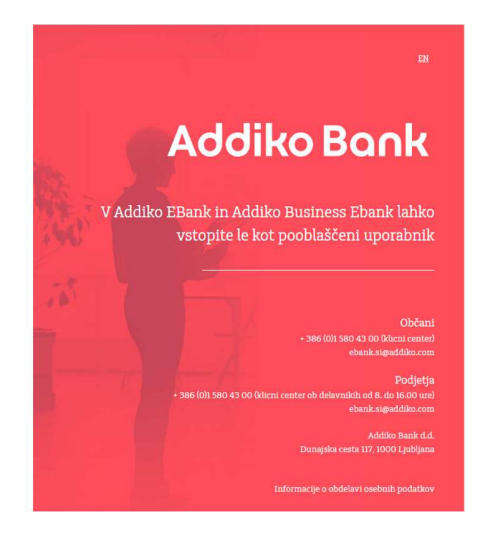

Priročnik za registracijo in prijavo v Addiko Business EBank 29

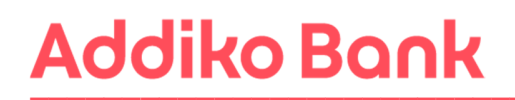

10. Ponovno vnesite prijavne podatke (email in geslo, ki ste ga uporabili pri kreiranju Rekono uporabniškega računa) in kliknite na »**Prijava**«.

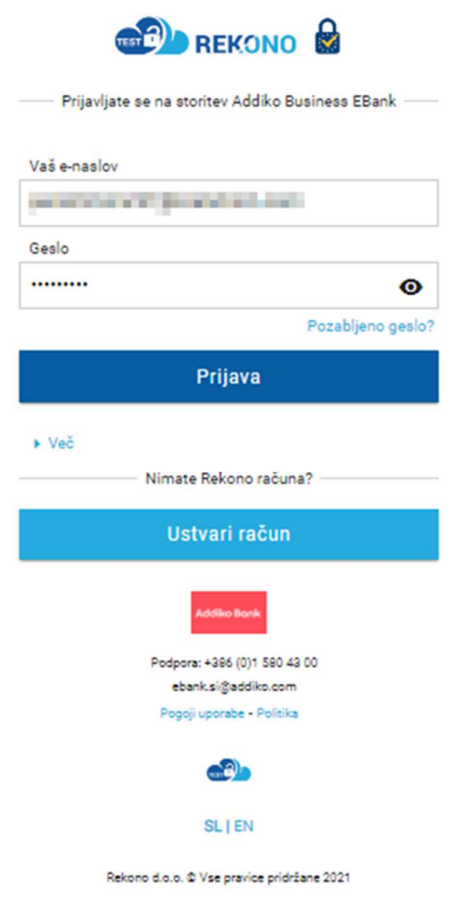

11. V naslednjem postopku boste s strani Rekona prejeli **PUK kodo**, s katerim boste zavarovali svoj račun in imeli možnost ponastavitve gesla. Potrdite z gumbom »**Naprej na PUK**«

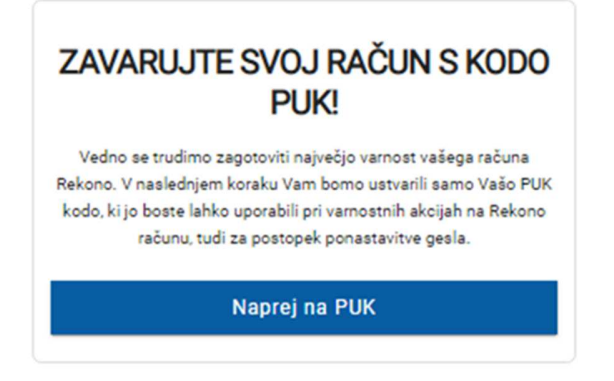

Priročnik za registracijo in prijavo v Addiko Business EBank 30

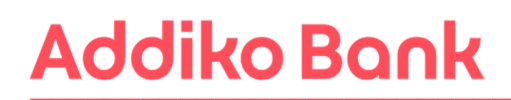

12. V polje po navodilih prepišite besedo **RAZUMEM** in potrdite z gumbom **Naprej**.

**PUK-kodo si obvezno shranite ali prepišite na varno mesto, saj jo boste potrebovali za nadaljevanje postopka. PUK-kodo boste potrebovali tudi v postopku ponastavitve gesla v primeru, da geslo pozabite.** 

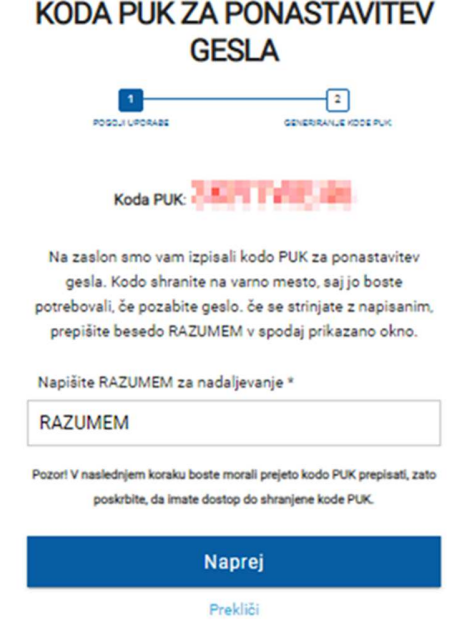

13. Vnesite **PUK kodo**, ki ste jo prejeli v prejšnjem koraku. Potrdite z gumbom **Naprej**.

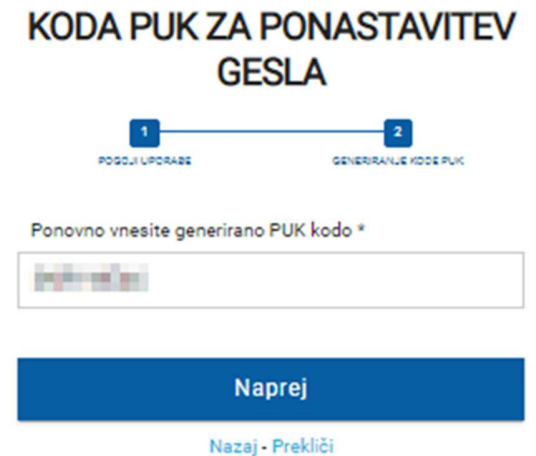

14. Izberite način prijave, ki ga boste potrdili z mobilno aplikacijo Rekono OnePass.

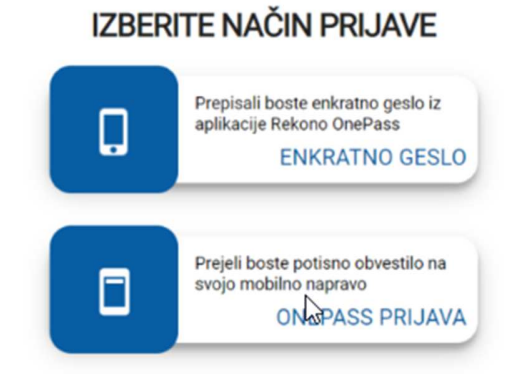

15. Nato vas bo sistem samodejno preusmeril v Addiko Business EBank

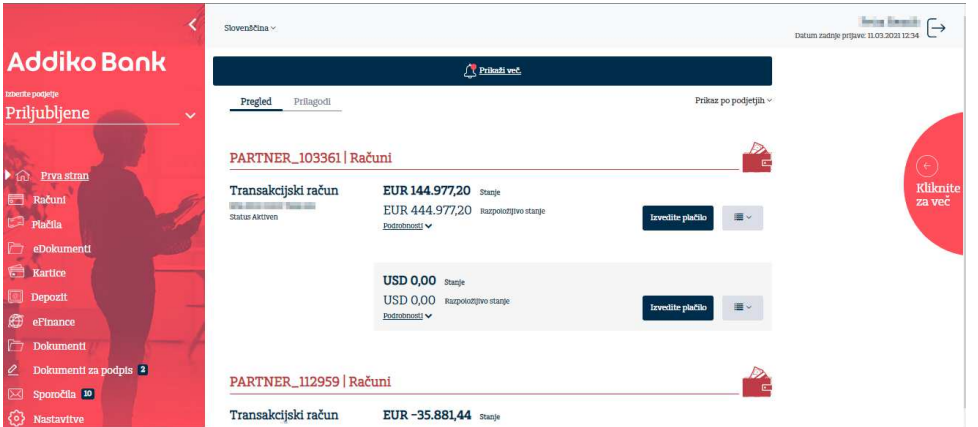

### **9. VSAKA NADALJNJA PRIJAVA Z REKONO**

1. Prijavite se v Addiko Business EBank s klikom na gumb »**Prijava z Rekono**«.

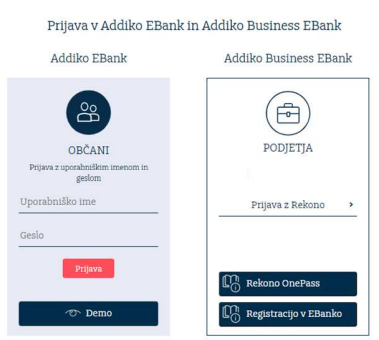

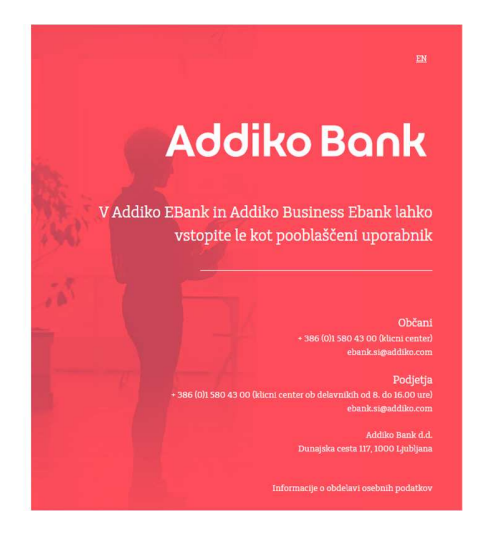

Priročnik za registracijo in prijavo v Addiko Business EBank 32

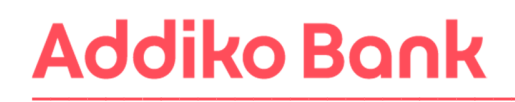

2. Vnesite Rekono uporabniški račun in geslo ter kliknite »**Prijava**«.

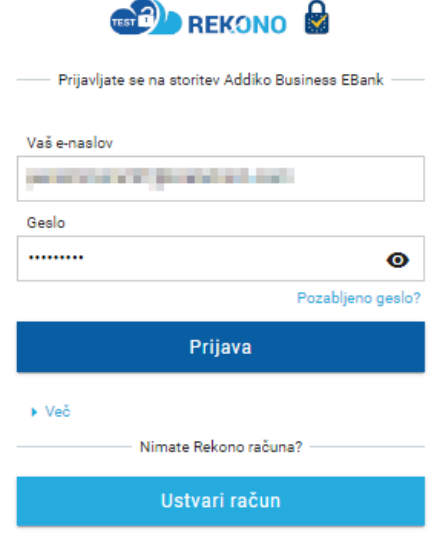

3. Izberite način prijave, ki ga boste potrdili z mobilno aplikacijo Rekono OnePass.

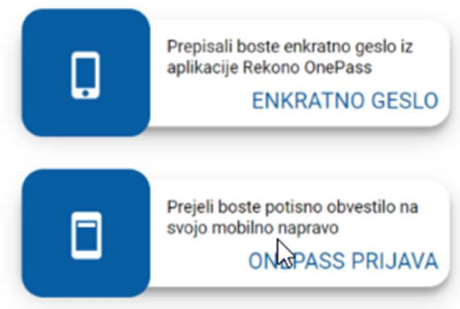

4. Po potrditvi načina prijave boste preusmerjeni v Addiko Business EBank

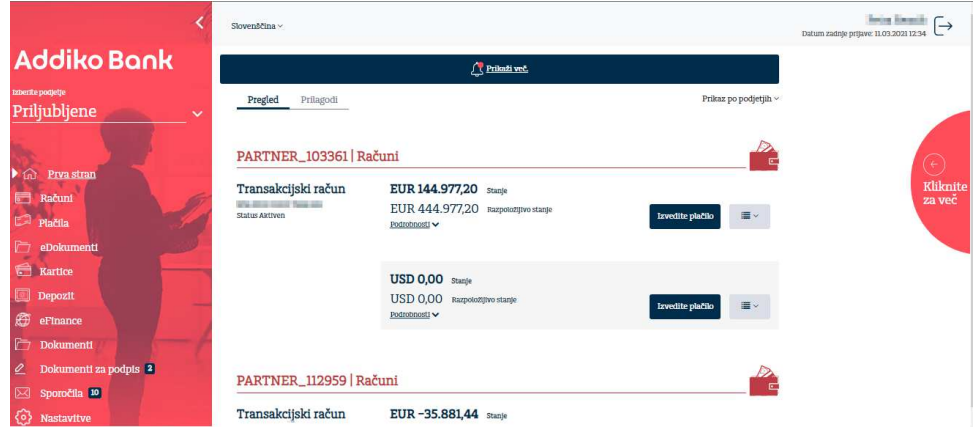

Priročnik za registracijo in prijavo v Addiko Business EBank 33

### **IZBERITE NAČIN PRIJAVE**

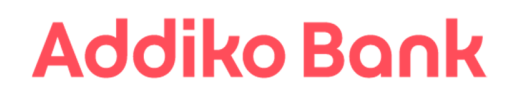

Dostop do Addiko Business EBanke je omogočen tudi preko ostalih naprav (tablica ali telefon): https://ebank.addiko.si/.